# **2.12 Mapas de imágenes**

# **2.12 Mapas de imágenes**

### **2.12.1 ¿Qué es un mapa de imagen?**

Un mapa de imagen es una imagen que contiene una o más áreas invisibles llamadas zonas activas. Cada una está asociada a un hipervínculo. Normalmente la imagen ofrece al usuario pistas visuales sobre la información que está disponible al hacer clic en cada parte de la imagen.

Se propone utilizar **GIMP** para crear un mapa de imágenes que luego copiaremos y pegaremos en una página HTML editada con **Kompozer.** 

#### **2.12.2 Crear un mapa de imagen con Image Map de GIMP**

- 1. Descarga y descomprime el archivo **cnice.zip** dentro de la carpeta **miweb\images.**  Como resultado de esta operación encontrarás en esta carpeta el archivo de imagen cnice.jpg y los archivos de texto cnice\_texto.txt y cnice\_urls.txt
- 2. Abre **GIMP.**
- 3. Selecciona **Archivo > Abrir** para localizar y abrir el archivo **cnice.jpg.** Esta imagen se mostrará en ventana independiente. Desde ella selecciona **Filtros > Web > Mapa de imagen.**

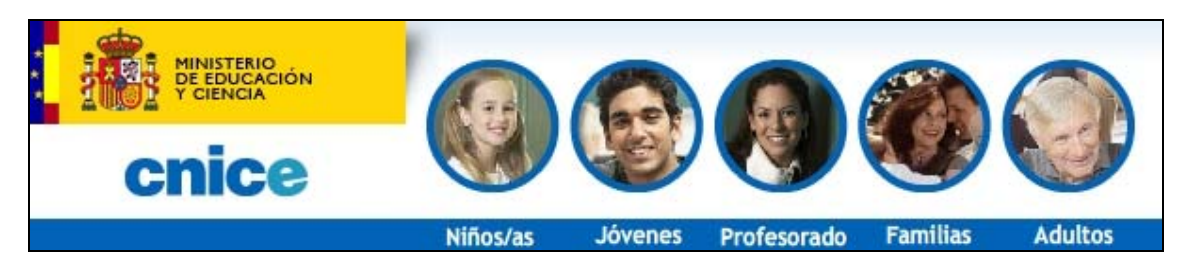

4. Esta acción iniciará la extensión **Imagen Map** de **GIMP.** Sobre esta imagen vamos a crear un mapa de imágenes que nos va a permitir definir distintas áreas sensibles que enlazan a distintas páginas del sitio web del CNICE.

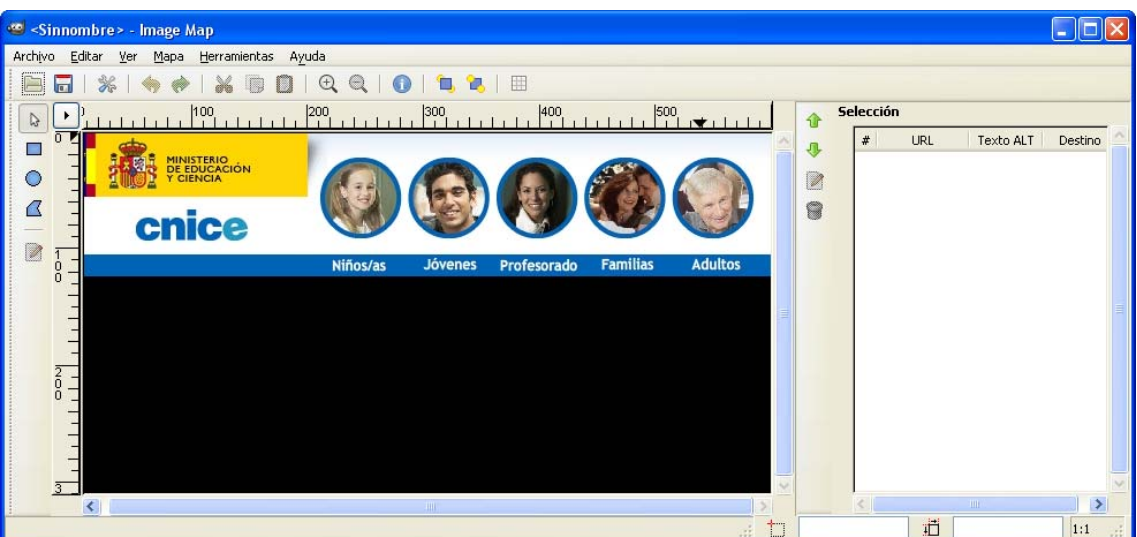

5. Minimiza **Image Map** y utiliza el explorador de archivos para hacer doble clic sobre el archivo de texto **miweb\images\cnice\_urls.txt.** Se abrirá el editor de textos mostrando el contenido de este archivo. Son las direcciones que tendremos que situar en el mapa de imagen:

- Ministerio de Educación y Ciencia: http://www.mec.es/
- CNICE: http://www.cnice.mec.es/
- Niños/as: http://www.cnice.mec.es/ninos/
- Jovenes: http://www.cnice.mec.es/jovenes/
- Profesorado: http://www.cnice.mec.es/profesores/
- Familias: http://www.cnice.mec.es/padres/
- Adultos: http://www.cnice.mec.es/adultos/
- 6. Selecciona la primera dirección (http://www.mec.es/) y luego elige **Edición > Copiar**.
- 7. Regresa a **Image Map.** En la barra de herramientas de la columna izquierda activa la opción **Definir área rectángular** (Área rectangular).

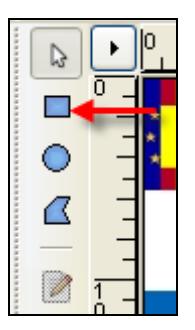

8. Pulsa, mantén y arrastra para definir un área rectangular sobre el rectángulo que forma el logo del Ministerio de Educación y Ciencia.

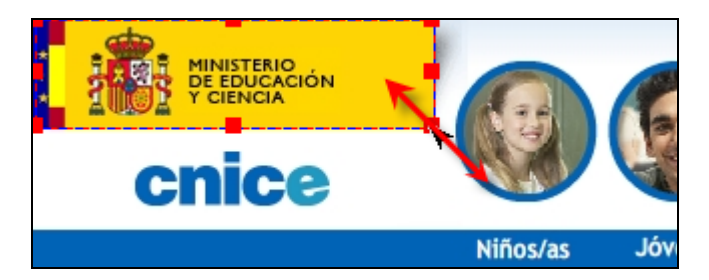

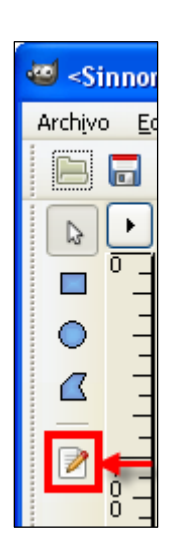

- 9. Si necesitas ajustar con más detalle este rectángulo selecciona la herramienta **Flecha** en la barra de herramientas (está situada sobre la herramienta **Rectángulo).** Una vez activada esta herramienta puedes …
	- Aumentar/disminuir el tamaño del rectángulo con sólo pulsar y arrastrar por el selector (cuadrado del borde) que presenta esta área en la esquina inferior derecha.
	- Mover el área mediante la opción de pulsar y arrastrar. También se puede mover más finamente utilizando las teclas de flechas.
	- Si deseas eliminar el área, selecciona esta área y luego pulsa la tecla **Supr**.
- 10. Asegúrate de que esta área sigue seleccionada haciendo clic sobre ella. Para acceder a la edición de las propiedades de esta área haz doble clic sobre ella o bien una vez seleccionada pulsa en el botón **Editar área seleccionada** que aparece en la barra de herramientas lateral izquierda.
- 11. En el cuadro **Configuración de Área nº 1 …** (Inspector de Área) en la pestaña **Enlace** se pueden definir todos los parámetros de esa zona. En este caso vamos a definir los más importantes:
	- **Texto Alternativo**. Es el texto que se muestra cuando se sitúa el puntero sobre esta área. Ejemplo: Ministerio de Educación y Ciencia.
	- **URL.** Es el enlace a la página que se mostrará al pulsar sobre esta área. Para definirlo haz clic derecho sobre esta casilla y elige **Pegar** en el menú que se muestra. De esta forma se copiará del portapapeles la URL que anteriormente hemos copiado desde el editor de textos. Como se trata de una dirección absoluta NO marcamos la opción **Enlace relativo**.

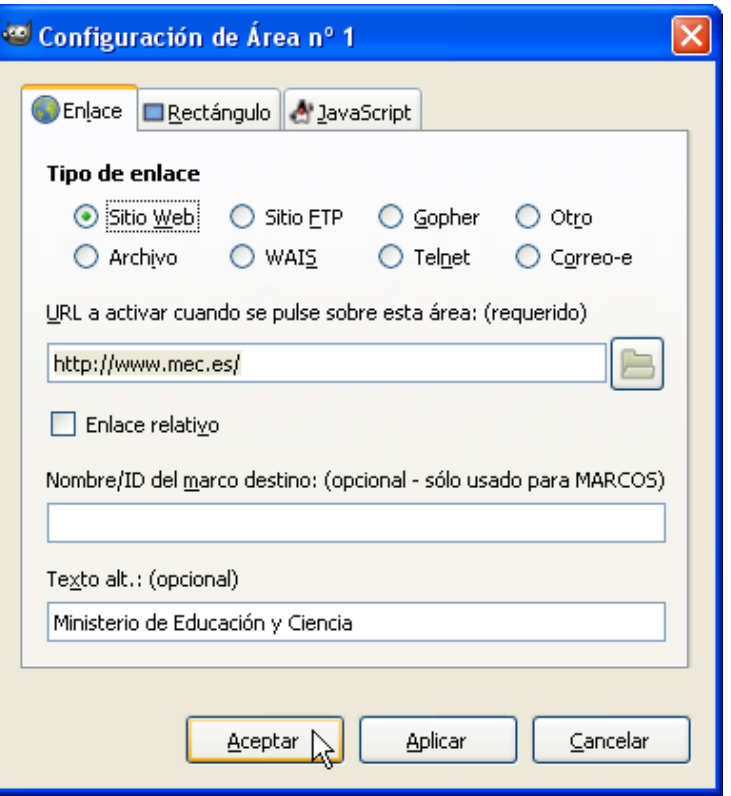

- 12. Clic en **Aceptar**
- 13. Repite los pasos anteriores para crear otra área rectangular sobre el logo del CNICE.

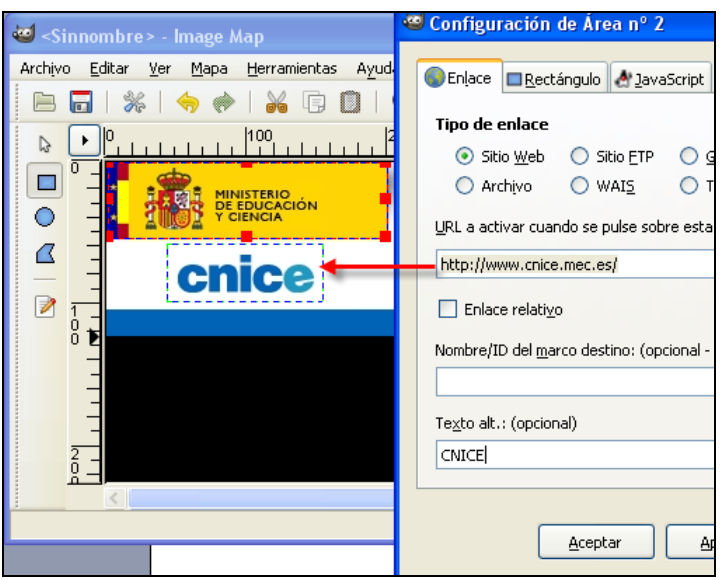

- 14. Minimiza **Image Map** y regresa al documento **cnice\_urls.txt** que se encuentra abierto con el editor de textos. Selecciona y copia el enlace a la sección de Niños/as del CNICE: http://www.cnice.mec.es/ninos/
- 15. Regresa a **Image Map**.
- 16. En la barra de herramientas selecciona la opción **Definir área circular**.
- 17. Pulsa, mantén y arrastra para definir un área circular sobre el círculo de la imagen correspondiente a la sección Niños/as.

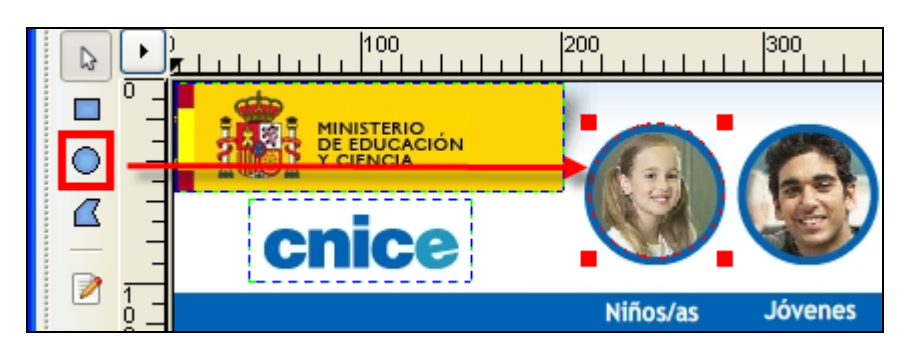

- 18. Si necesitas ajustar con más detalle este rectángulo selecciona la herramienta **Flecha**  en la barra de herramientas. Una vez activada esta herramienta puedes …
	- Aumentar/disminuir el tamaño del círculo con sólo pulsar y arrastrar por uno de los selectores que presenta.
	- Mover el área mediante la opción de pulsar y arrastrar. También se puede mover más finamente utilizando las teclas de flechas.
	- Si deseas eliminar el área, selecciónala previamente y pulsa la tecla **Supr.**
- 19. Haz doble clic sobre esta nueva área circular. En el cuadro de diálogo **Configuración de Área nº3** introduce los parámetros de esta área:
	- **Texto alternativo:** Niños/as
	- **URL:** pega la dirección http://www.cnice.mec.es/ninos/ que has copiado con anterioridad.
- 20. Repite los pasos anteriores para definir el resto de áreas circulares correspondientes a las secciones del CNICE:
	- Jovenes: http://www.cnice.mec.es/jovenes/
	- Profesorado: http://www.cnice.mec.es/profesores/
	- Familias: http://www.cnice.mec.es/padres/
	- Adultos: http://www.cnice.mec.es/adultos/
- 21. Si deseas guardar el proyecto de mapa de imágenes para seguir trabajando sobre él más adelante elige **Archivo > Guardar como**

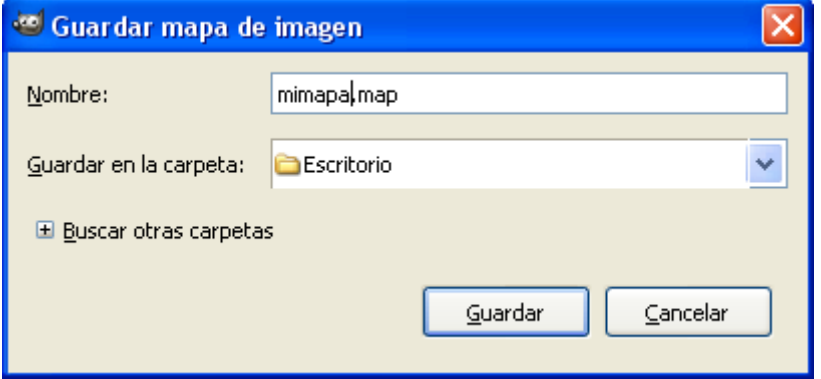

- 22. En el cuadro **Guardar mapa de imagen** introduce el nombre del proyecto. Por ejemplo: **mimapa.txt.** Clic en el botón **Guardar.** Por defecto se guarda con la extensión **\*.map.** Para almacenarlo como TXT añade la extensión al final del nombre del archivo: **mimapa.txt**
- 23. Si cierras **Image Map** y luego vuelves a abrir este programa, para recuperar el proyecto sólo tienes que seleccionar **Archivo > Abrir.**

## **2.12.3 Integración HTML de un mapa de imagen**

- 1. Utiliza el explorador de archivos para abrir mediante doble clic el archivo **miweb\images\curso\_texto.txt**
- 2. Elige **Edición > Seleccionar todo** y luego **Editar > Copiar.** Cierra el editor de textos.
- 3. Abre **Kompozer** y elige **Editar > Pegar** para situar el texto en la nueva página.
- 4. Selecciona la primera línea **GIMP** y asígnale el formato **Título 1.** Selecciona los objetivos y asígnale el formato de **Viñetas**.

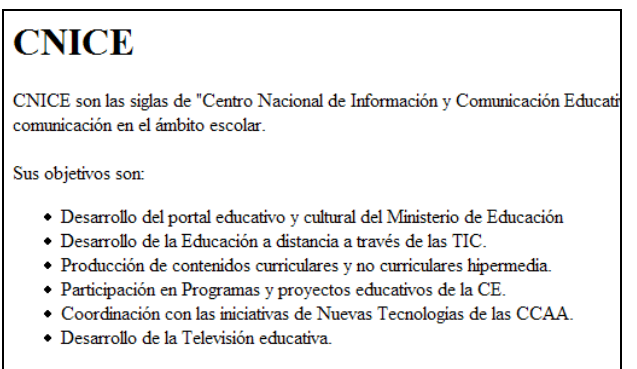

- 5. Para guardar la página elige **Archivo > Guardar como …**
- 6. En el cuadro de diálogo **Título de página** introduce como título **CNICE** y luego pulsa en **Aceptar.**

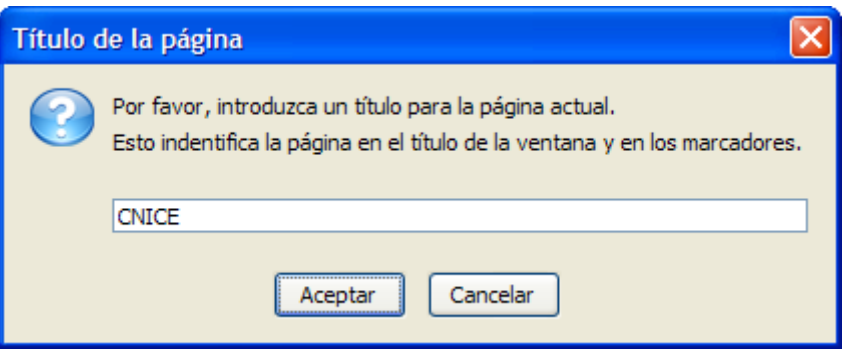

7. En el cuadro de diálogo **Guardar página como** selecciona la carpeta **miweb** como carpeta destino en la lista **Guardar en,** como nombre de archivo **cnice.html** y luego pulsa en el botón **Guardar**.

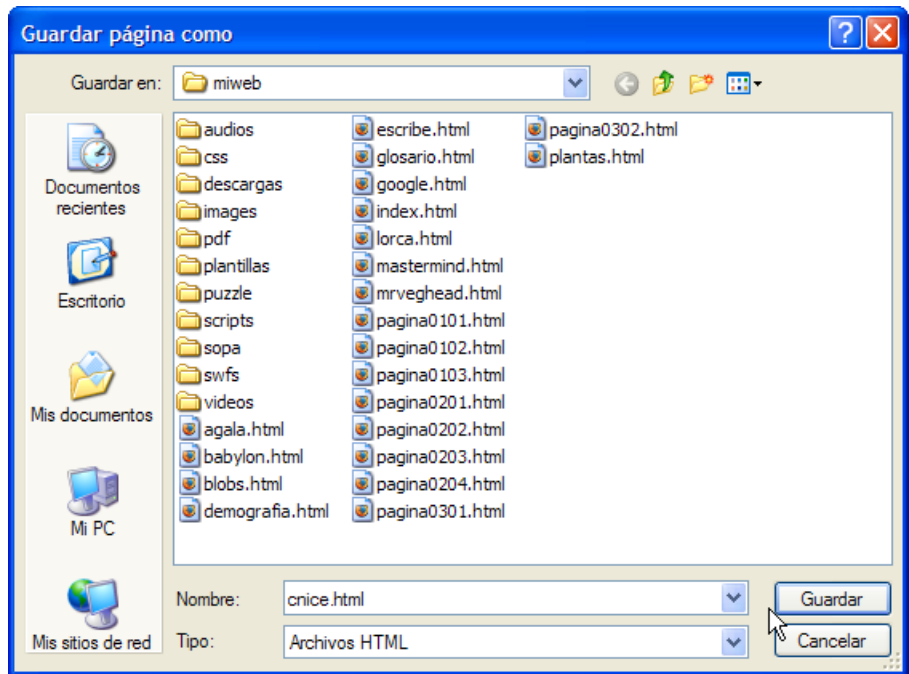

- 8. Una vez que hemos definido la ubicación de esta página vamos a pegar el código HTML correspondiente al mapa de imágenes creado con **Image Map**. Para ello minimiza **Kompozer** y abre el archivo anterior **mimapa.txt** con el editor de textos por defecto del sistema.
- 9. Desde el editor del sistema selecciona el código HTML y copialo mediante **Edición > Copiar.**

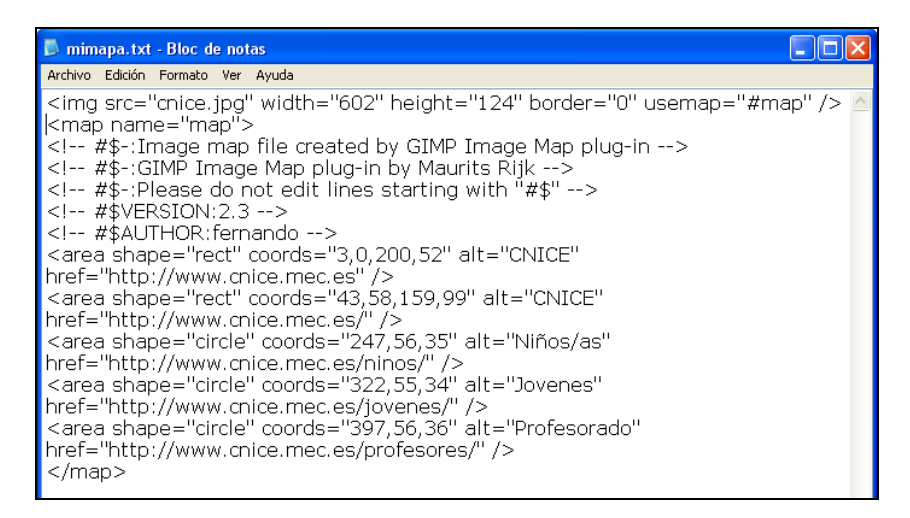

10. Regresa a **Kompozer** y haz clic en la pestaña inferior **Código fuente.**

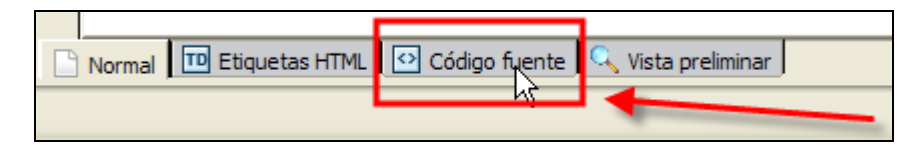

- 11. Sitúa el cursor inmediatamente debajo de la etiqueta **<h1>CNICE</h1>** y elige **Editar > Pegar**. Observa que se pega la etiqueta **<img>** y **<map>.**
- 12. Sólo es necesaria una pequeña corrección para indicarle a **Kompozer** dónde se ubica la imagen. En el atributo **src** de la etiqueta **img** (Imagen) sustituye la ruta existente por: **src="images/cnice.jpg"**
- 13. Clic de nuevo en la pestaña **Normal** de **Kompozer** y pulsa en el botón **Guardar.**
- 14. Para visualizar el resultado final haz clic en el botón **Navegar.**

#### **Nota:**

No olvides eliminar los archivos de texto auxiliares que hemos utilizado para realizar esta práctica y que tenemos en la carpeta **miweb\images**